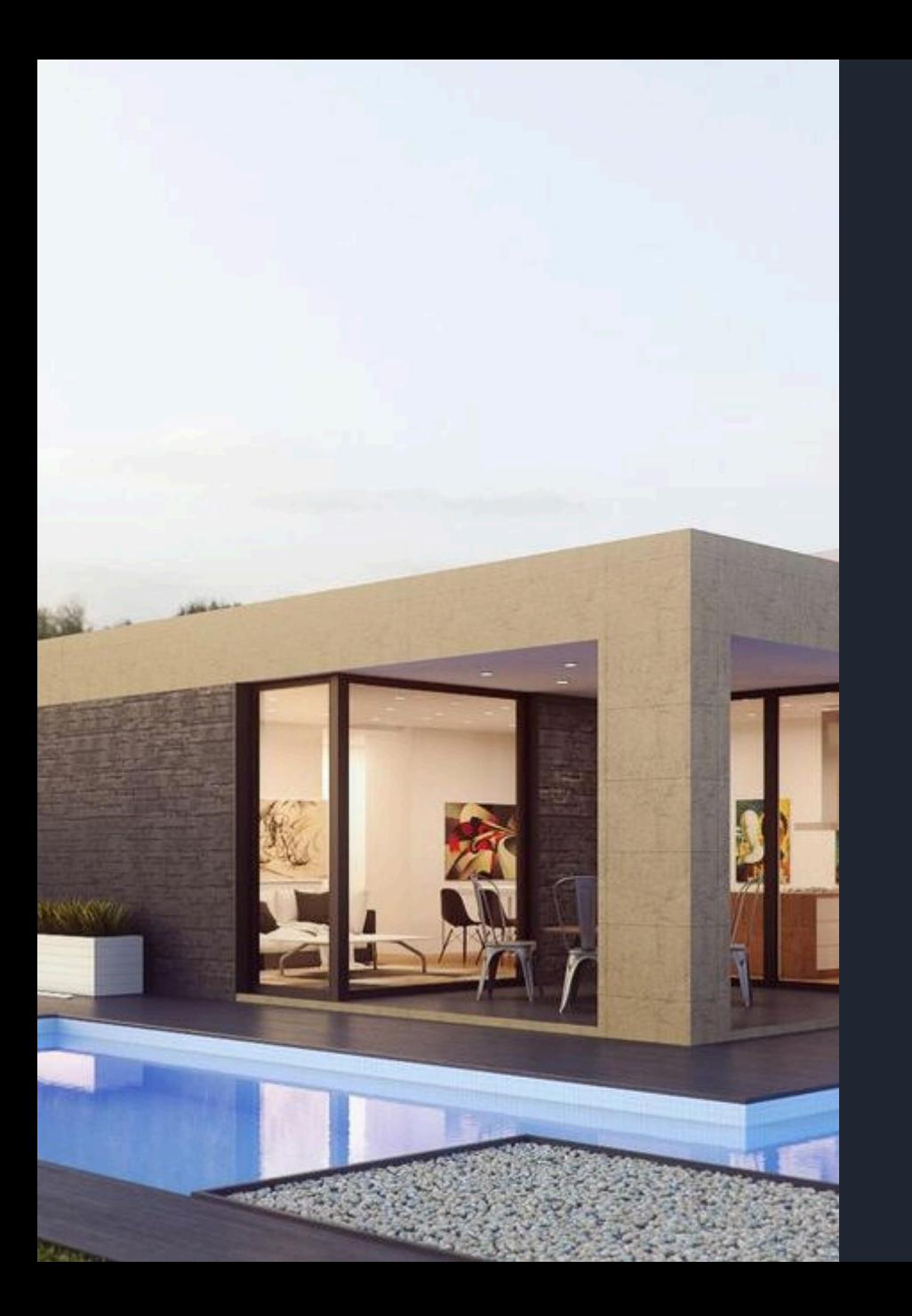

# Remote View Setup

To set up remote viewing, you need to install the Eseecloud App and register an account. This allows you to access live feeds from your security cameras from anywhere.

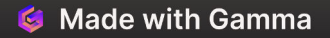

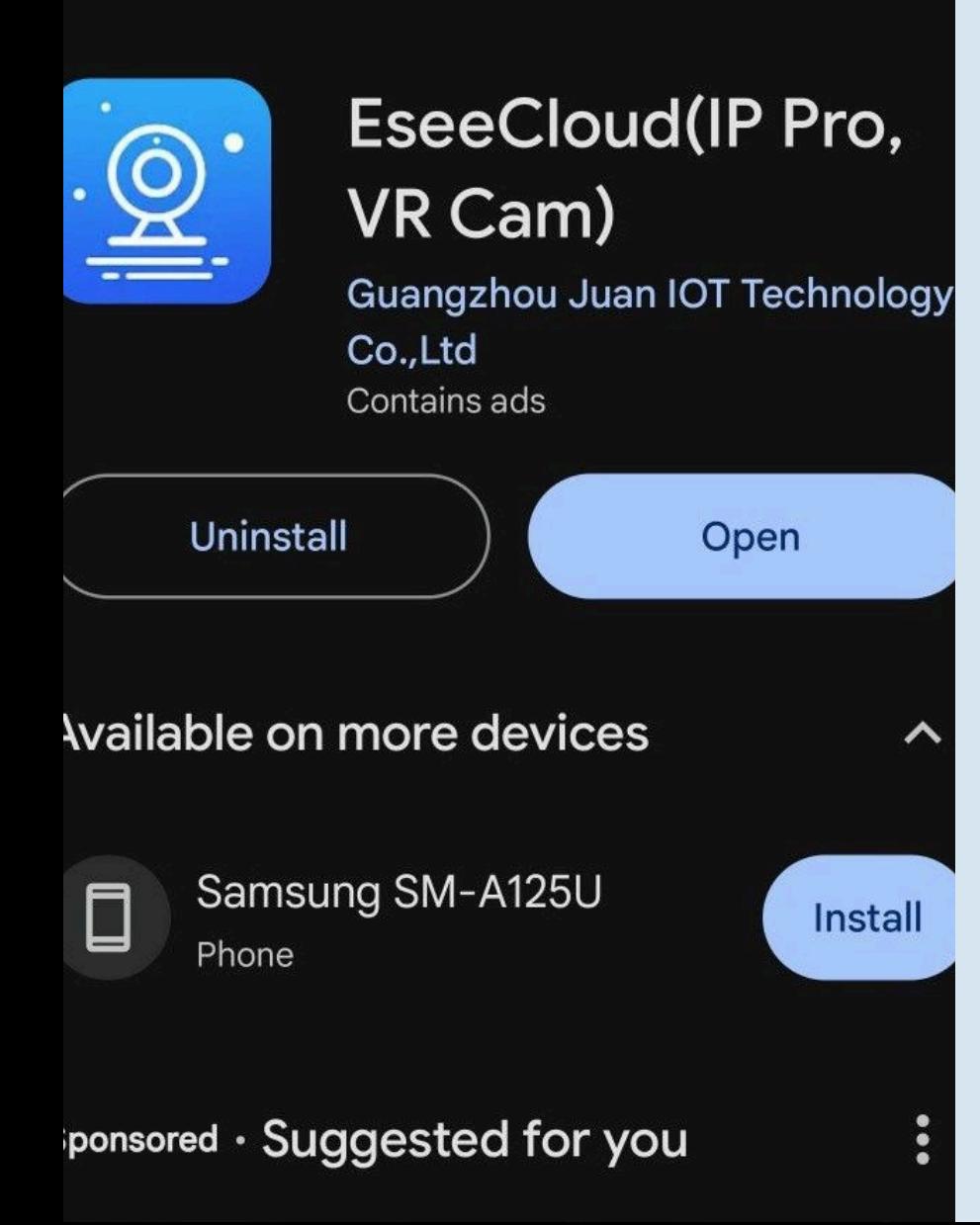

# Install Eseecloud App

### 1 Download

Visit the App Store or Google Play Store to download the Eseecloud App on your smartphone or tablet.

### 2 Installation

After downloading, follow the on-screen instructions to complete the installation process.

### 3 Login

Once installed, create an account using your details.

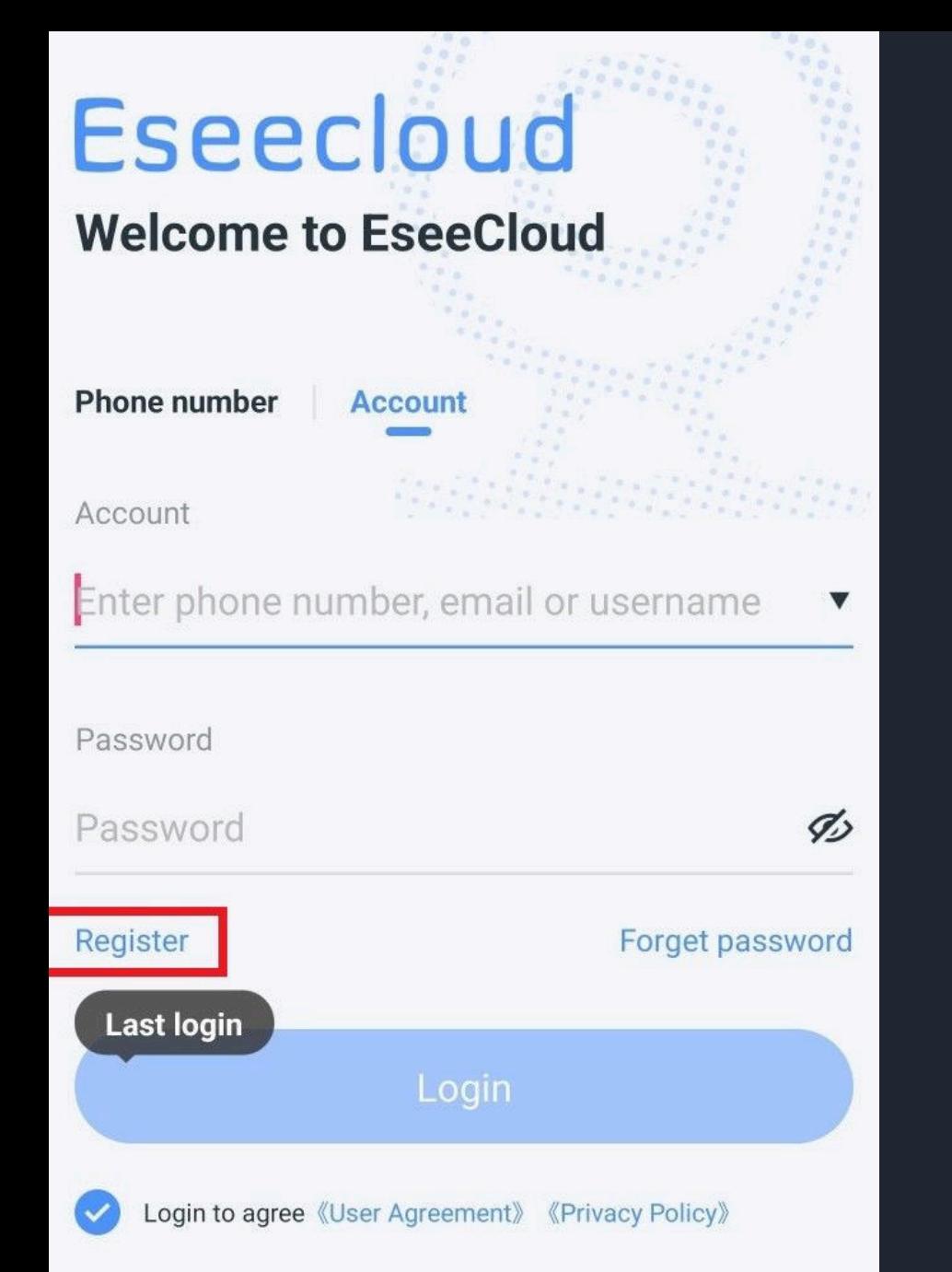

### Creat Account

#### Create Account

Enter your phone number or Email, set up a password, and fill out the necessary registration information.

### Verification

Verification Code will be sent to you.

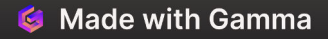

# **Eseecloud**

### **Welcome to EseeCloud**

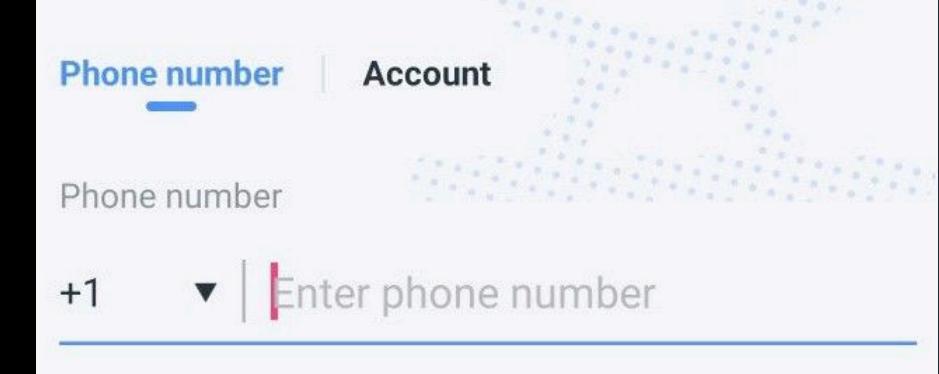

Verification code

Verification code

87s

Login

### Account Verification

### **Verification Code**

Check your text messages or email inbox (including the spam folder) for a verification code, and enter the code or click on the link to verify your account.

### 2 Complete Setup

Once verified, you'll be directed to complete your account setup within the Eseecloud App.

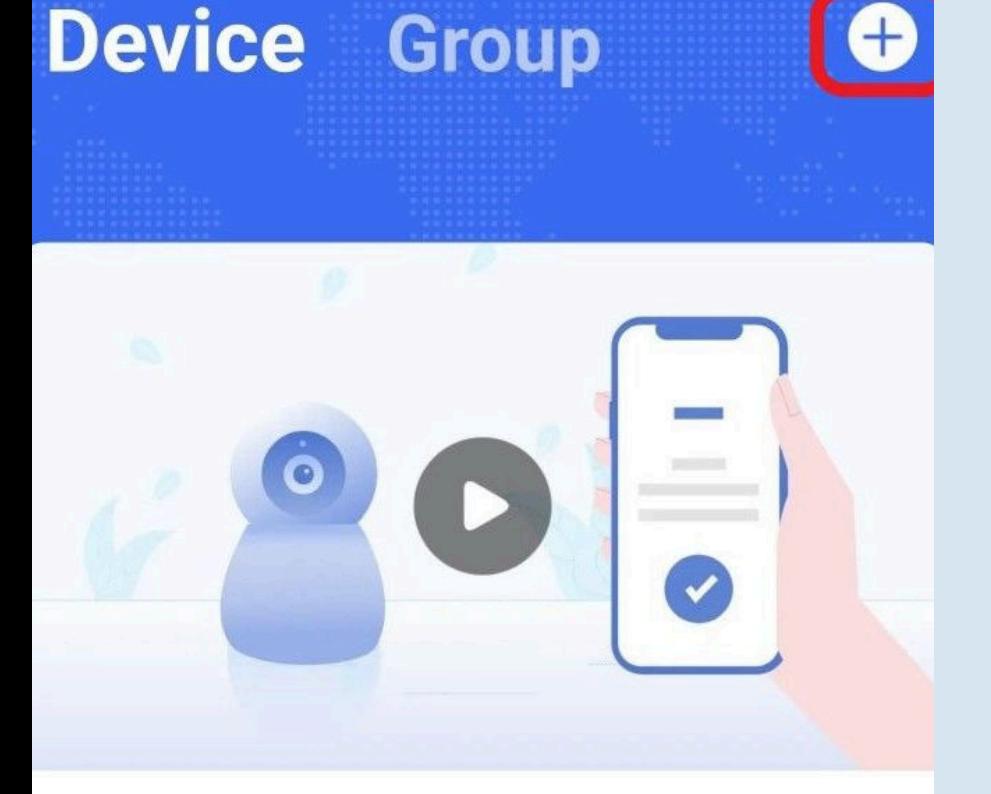

**Camera network configuration** demo

# Add camera

### Add New Device

### Add new device

After logging in, select the '+' sign or choose the 'Add camera' option.

### Device Cloud ID

Enter the unique Cloud ID, which can be located in your NVR system under 'System Setting > Network' (Old UI) or 'System Setup > App/account' (New UI).

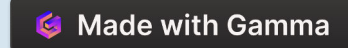

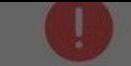

### Please turn on nearby devices

Cancel

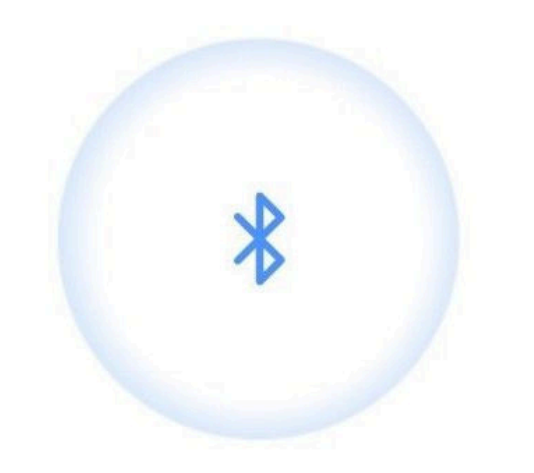

The current application lacks relevant permissions and cannot search for nearby devices through Bluetooth

Enable

### Click "Cancel"

\*\* Skip this step if you are an iPhone user.

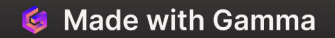

Please turn on Bluetooth to automatically find nearby devices.

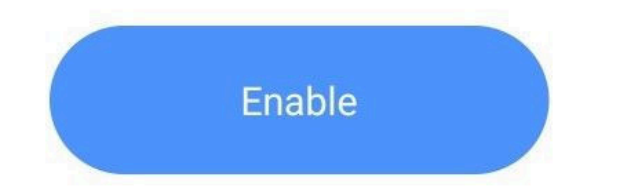

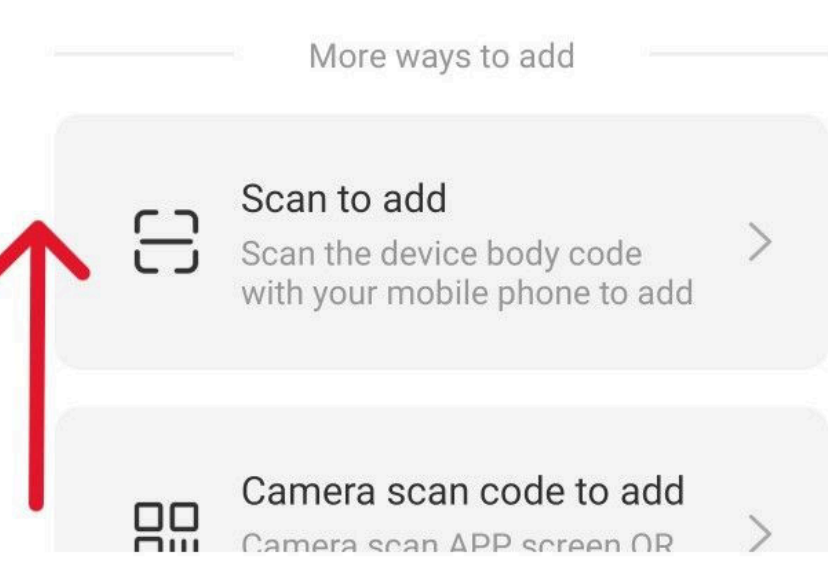

# Swipe up on the screen to view more options

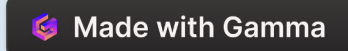

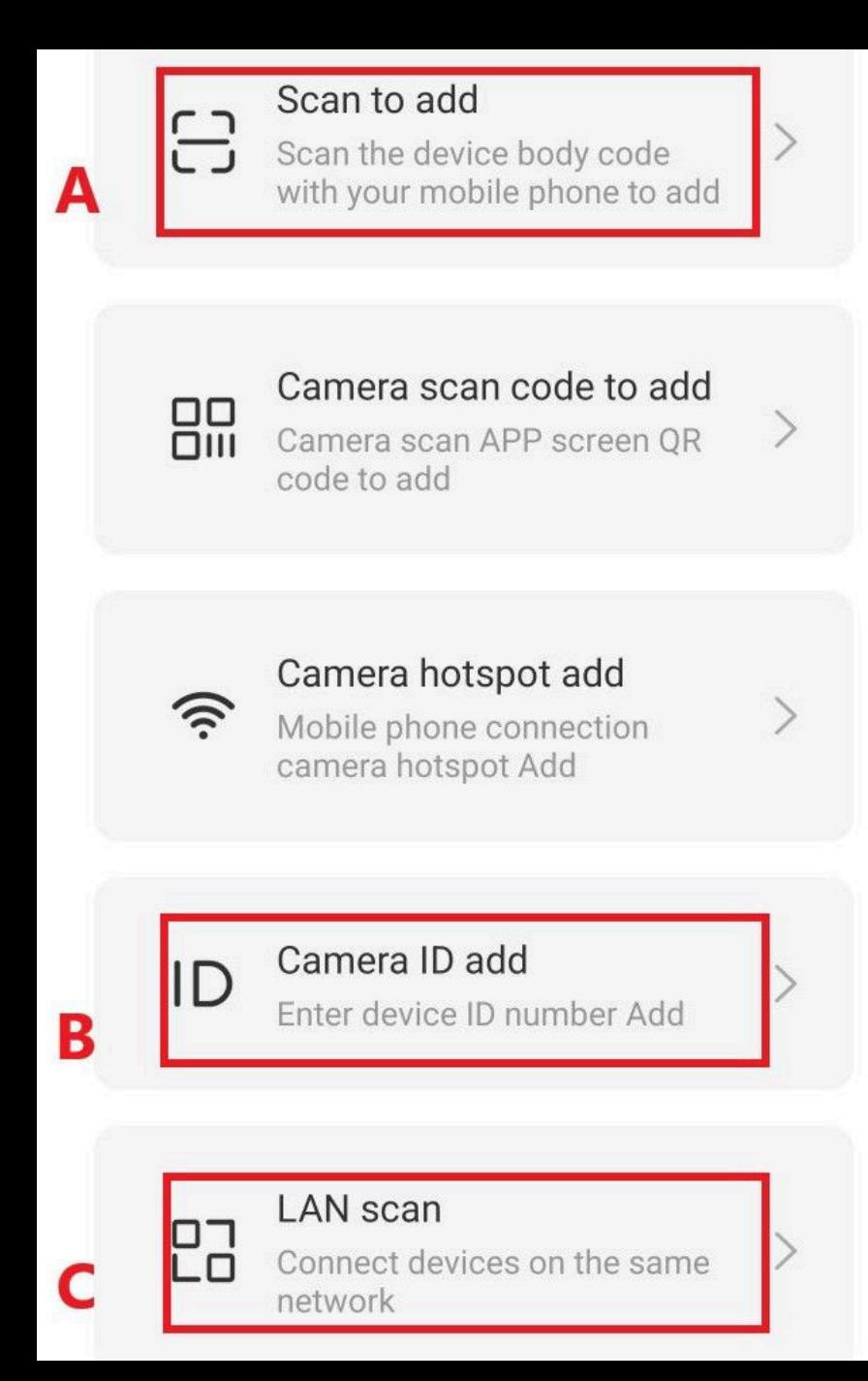

# There are three options for adding a new device

Scan to add, Camera ID add, LAN scan

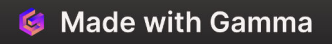

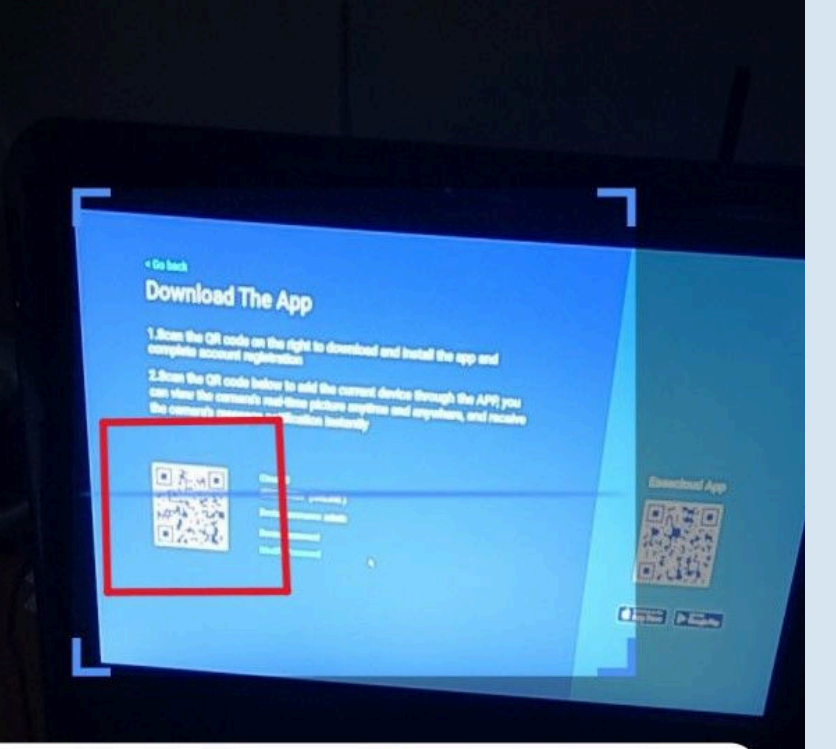

**INOISED** 

न्न

After the device is powered on, scan the QR code on the device body or display

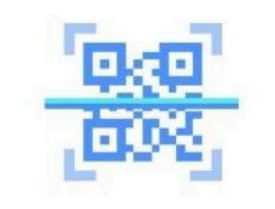

### A. Scan to Add

### 1 QR Code

Scan the QR code shown on your NVR screen, which can be found within your NVR system under 'System Setting > Network' (Old UI) or 'System Setup > App/account' (New UI).

### 2 Fail to scan

If scanning is not possible due to screen glare, please use another option to add your device.

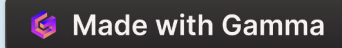

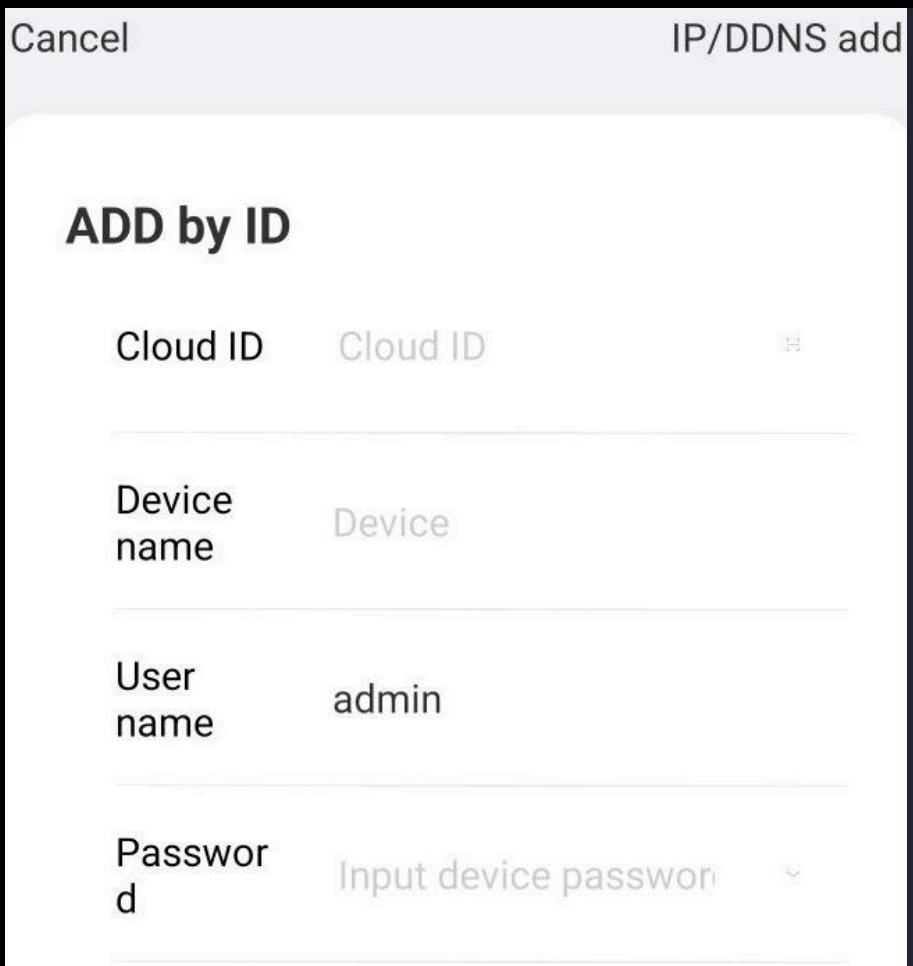

The ID number can be found next to the QR code label on the body of the device

**Live Chat** 

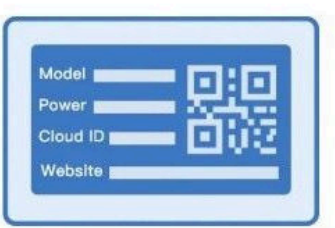

9

### B. Camera ID Add

### Manual Entry

If necessary, manually input the Cloud ID to connect the device to the app.

### Use your NVR User name and password

The username and password will be the same as those used for your NVR.

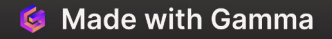

#### Cancel

### **Search device**

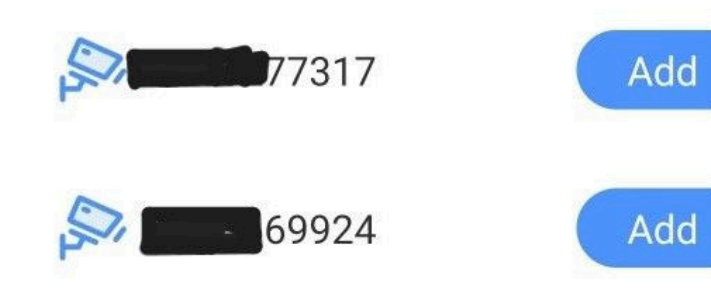

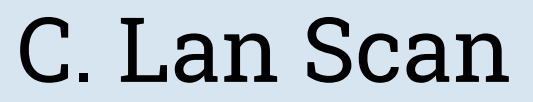

#### Access LAN Settings

Within the options, select 'LAN Scan' to search for your local device.

#### Device List

After scanning, a list of local devices will appear. Select the ones you wish to add.

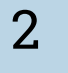

1

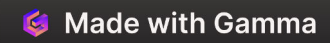

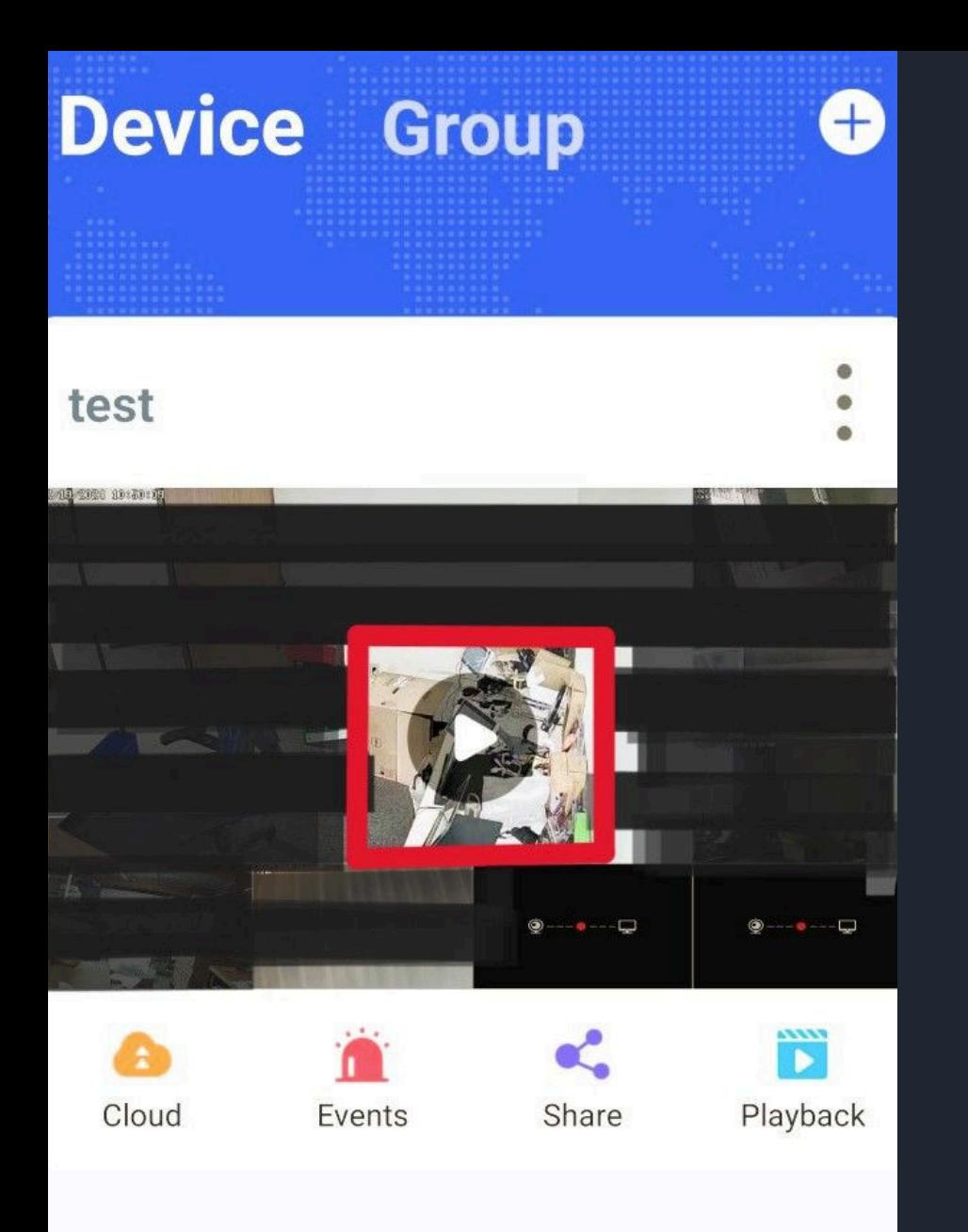

# Complete Setup

### Final Review 1

Ensure that all your NVRs are correctly connected to your home router via Ethernet cable or Wi-Fi and are operating as expected.

#### 2 Remote View

To begin remote monitoring of your cameras, just click the play button in your app.

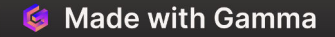